Panasonic Air Conditioner can be managed using your mobile phone even when you are away from your home.

## What do you need?

- 1. Panasonic IOT enabled Air Conditioner
- 2. Router with internet connectivity of atleast 2 Mbps operating at 2.4GHz
- 3. Ensure you have a strong WiFi signal where your Air Conditioner is installed
- 4. Android / iOS Smart Phone with an active mobile number registered in India to receive OTP via text messages

### Where to get the Panasonic Smart-Home Application?

- 1. Download the "Panasonic Miraie" application from App Store (iOS) or Play Store ( Android )
- 2. "Panasonic Miraie" application supports from iOS version 12 and Android version 6 onwards

#### How to register as a user?

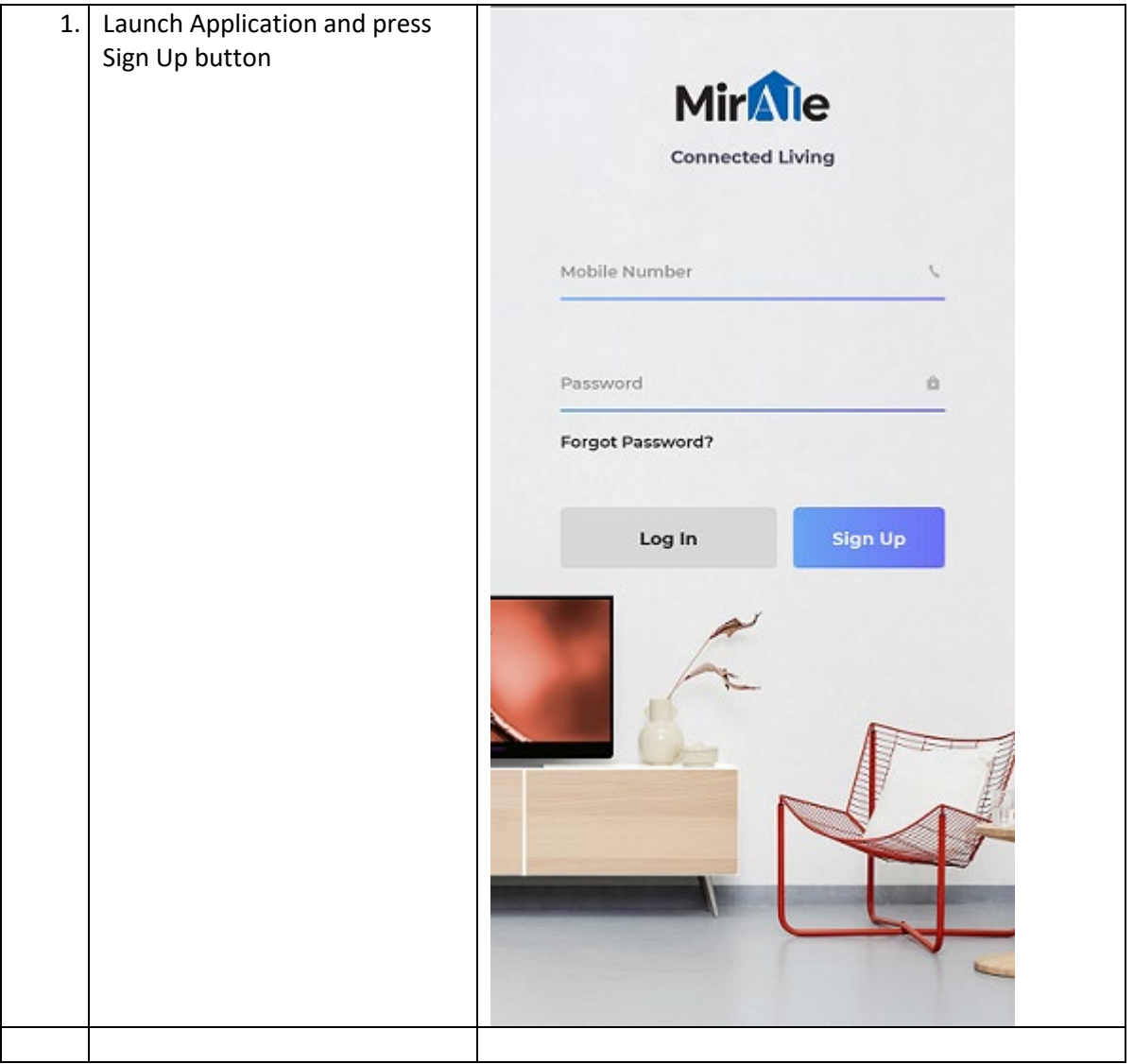

![](_page_1_Picture_0.jpeg)

![](_page_2_Picture_9.jpeg)

![](_page_3_Picture_17.jpeg)

Congratulations! You have now registered as a user in the Miraie Connected Living application. Let us setup your Air Conditioner to this application

# How to add your Air Conditioner to the Miraie Smart-home

## application

![](_page_4_Picture_18.jpeg)

![](_page_5_Picture_30.jpeg)

![](_page_6_Picture_22.jpeg)

![](_page_7_Figure_0.jpeg)

## Troubleshooting

I am not able to see my Air Conditioner while adding to the Miraie application Ensure that you have pressed the "SMART" button until the WIFI indicator on the AC is blinking

#### I got a failure while trying to add my Air Conditioner

Retry the procedure. If the problem persists, contact customer support

#### I would like to know the status of WIFI in my Air Conditioner

#### **Is the WIFI LED on the indoor unit of your Air Conditioner ON and not blinking?**

YES: Your Air Conditioner is connected and ready to be controlled using the mobile application

#### **Is the WIFI LED on the indoor unit of your Air Conditioner ON and blinking?**

YES: Your Air Conditioner is experiencing difficulties in getting connected. Press "Cancel" button for 10 seconds. AC will display the status. Use the "Diagnose" option in "Miraie" application (Go to AC Details page and then select "Manage Device" in the title bar) for next steps.

![](_page_8_Figure_0.jpeg)

![](_page_9_Figure_0.jpeg)

#### **Is the WIFI LED on the indoor unit of your Air Conditioner OFF?**

YES: Press "Cancel" button for 10 seconds. AC will display the status. Use the "Diagnose" option in "Miraie" application (Go to AC Details page and then select "Manage Device" in the title bar) for next steps.

**I changed my home wifi password. My AC is not connecting to my home WIFI anymore.**

![](_page_10_Figure_0.jpeg)

![](_page_11_Figure_0.jpeg)

#### **I changed my home wifi router. My AC is not connecting to my home WIFI anymore.**

Press "Cancel" button for 10 seconds. AC will display the status. Use the "Diagnose" option in "Miraie" application (Go to AC Details page and then select "Manage Device" in the title bar) for next steps.